# zone soft®

 $-111$ 

EIN

**SANA** 

**CZS** cloud

**MANUAL INSTALAÇÃO DO MICROSOFT SQL SERVER 2014** 

COMO INSTALAR E CONFIGURAR AS BASES DE DADOS EM MS SQL

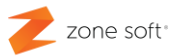

#### Notas prévias:

O presente manual tem como primordial intuito ajudar e auxiliar os parceiros da Zone Soft, na instalação e configuração das funcionalidades direcionadas para o Microsoft SQL Server 2014, necessário para a bom funcionamento das aplicações.

A abordagem aos mais variados campos, seleções, secções e configurações será de forma clara, objetiva e técnica, para que a qualquer momento, possa utilizar este manual na resolução de problemas, bem como, dar resposta concisas às muitas perguntas dos clientes

#### Microsoft SQL Server 2014.

Sendo a INFORMAÇÃO de grande importância para todas as organizações e empresas na atualidade, onde é registado todos os dados referentes a clientes, compras, vendas, transações financeiras e muito mais, estes dados necessitam de ser devidamente armazenados e organizados.

Sendo o MS SQL Server um sistema de gestão de Banco de Dados Relacionais, tem como função principal o armazenamento de informação e apresentação da informação quando esta é solicitada.

As soluções de Software da Zone Soft, necessitam que nos equipamentos locais esteja sem uma base de dados instalada, atualizada, segura e que todas as instâncias e serviços estejam em normal funcionamento.

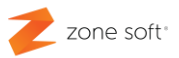

## ÍNDICE

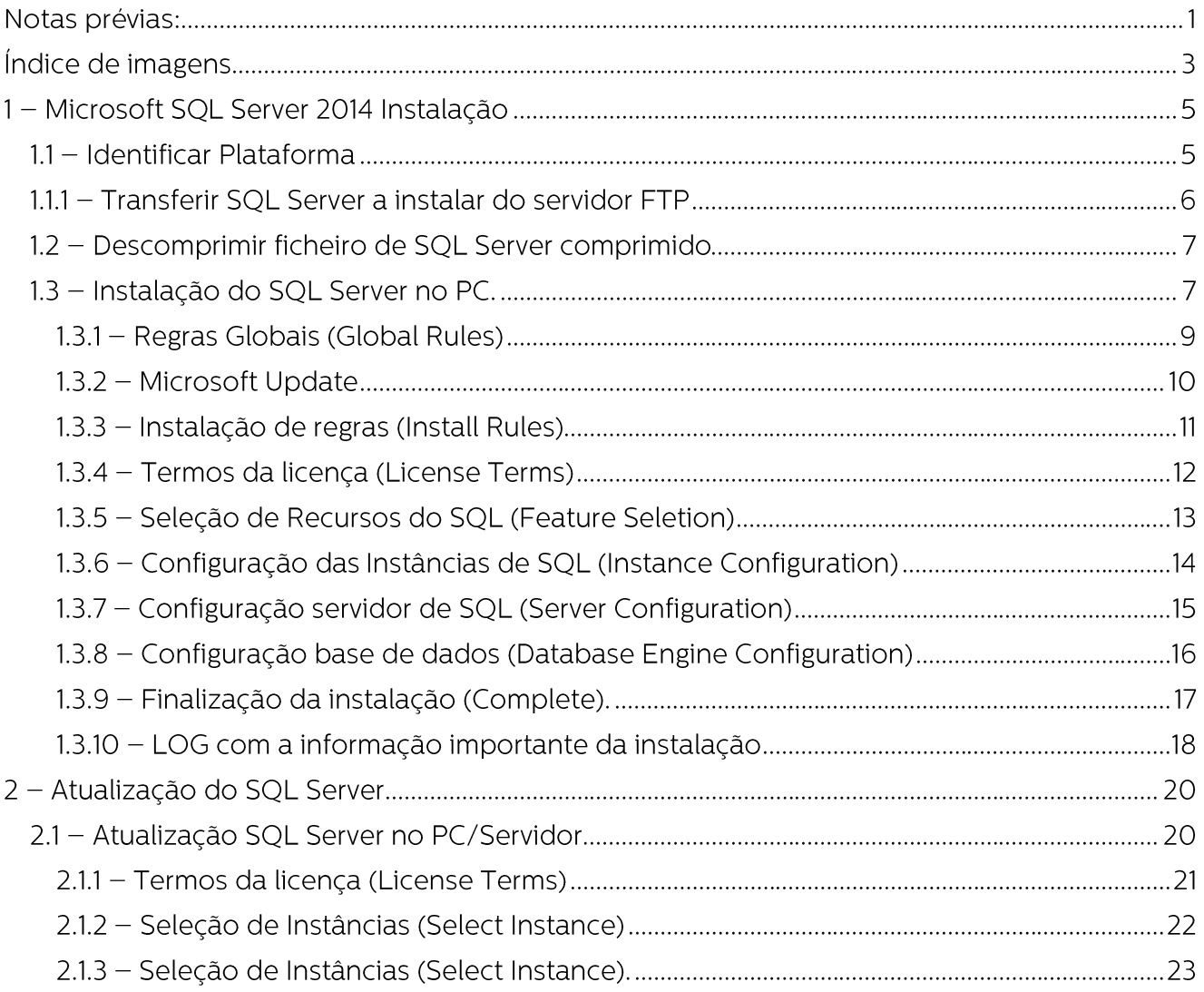

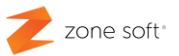

### Índice de imagens.

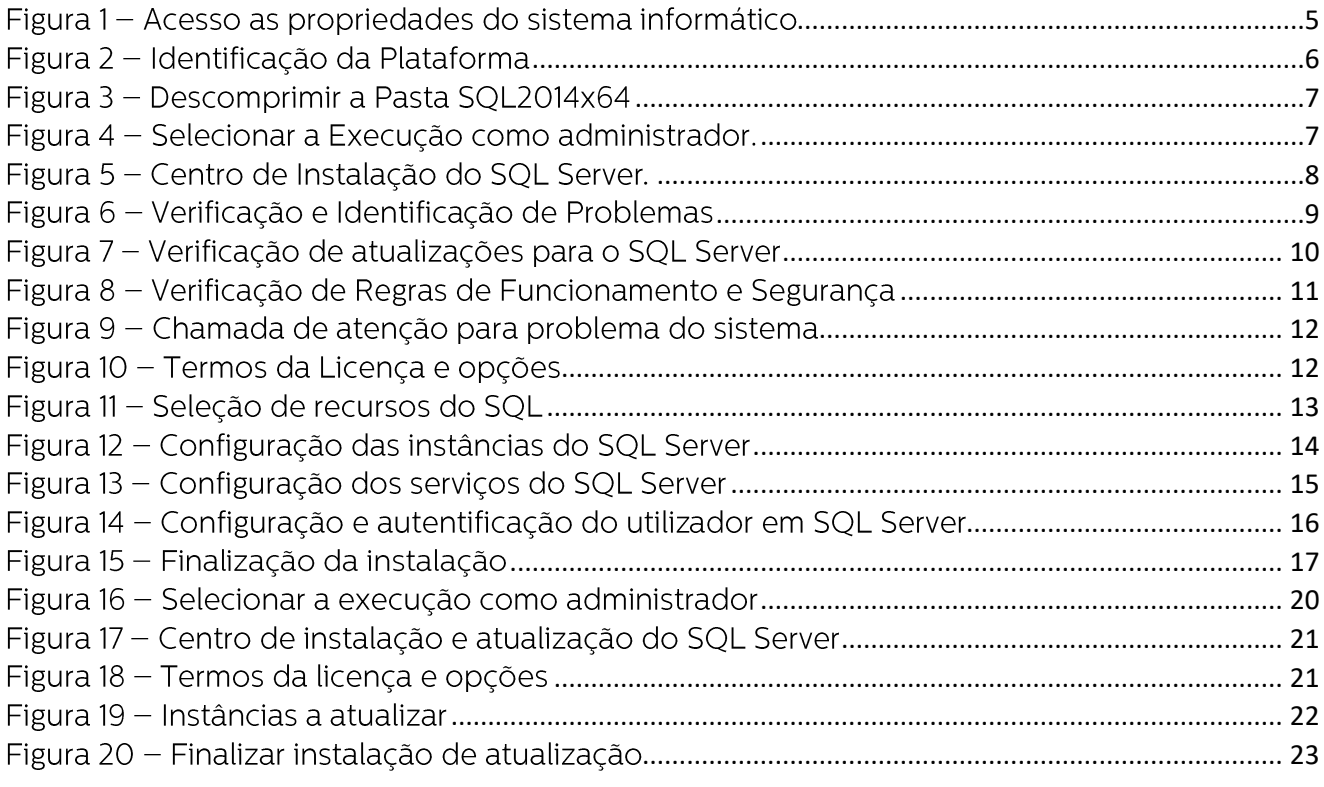

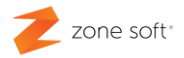

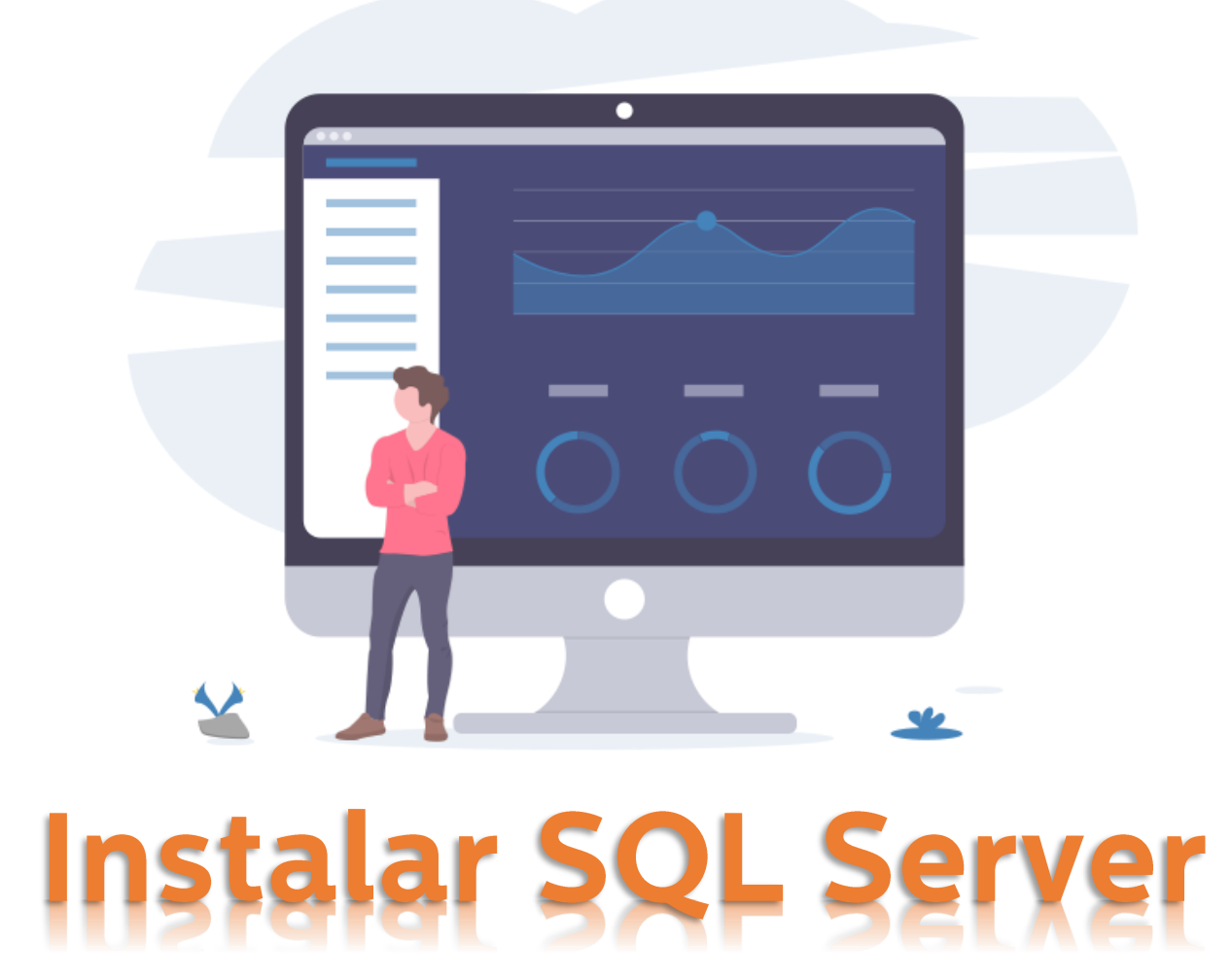

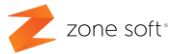

### 1 - Microsoft SQL Server 2014 Instalação

Sendo a instalação do Microsoft SQL Server 2014 um processo de fácil execução, deve-se ter algum cuidado na sua implementação.

O utilizador, deve adequar a versão do Microsoft SQL Server, ao seu equipamento e Sistema Operativo, de acordo com plataforma que está a utilizar. Existem duas plataformas que são utilizadas, a de 32 bits também designadas de x86 e as plataformas de 64 bits também designadas de x64.

#### 1.1 - Identificar Plataforma

Para se saber qual a plataforma deve o utilizador no ecrã principal do Microsoft Windows identificar o ícone "O meu computador, Este PC", e clicar com o botão do lado direito sobre o ícone, vai abrir uma janela de escolha, deve selecionar **Propriedades**.

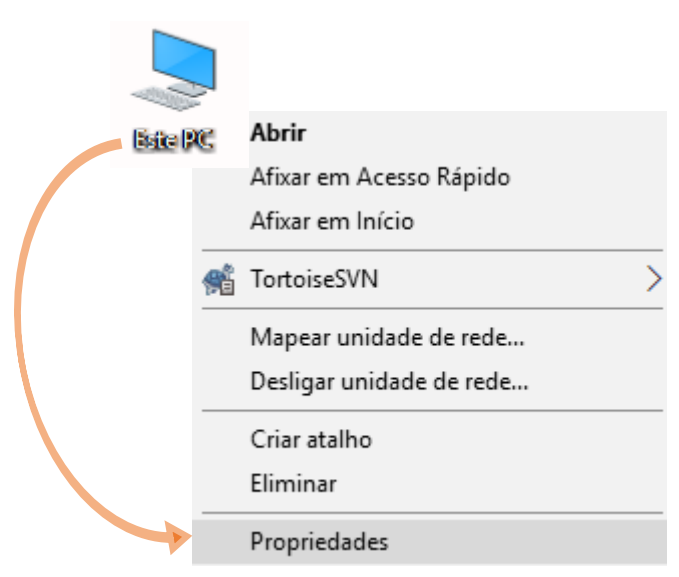

Figura 1 - Acesso as propriedades do sistema informático

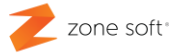

Na nova janela, Fig.2 é possível identificar qual é a plataforma de funcionamento do equipamento e sistema operativo, no caso da figura "imediatamente abaixo" identificamos a plataforma utilizada é a de 64bits. "Sistema Operativo e processador de 64bits e x64.

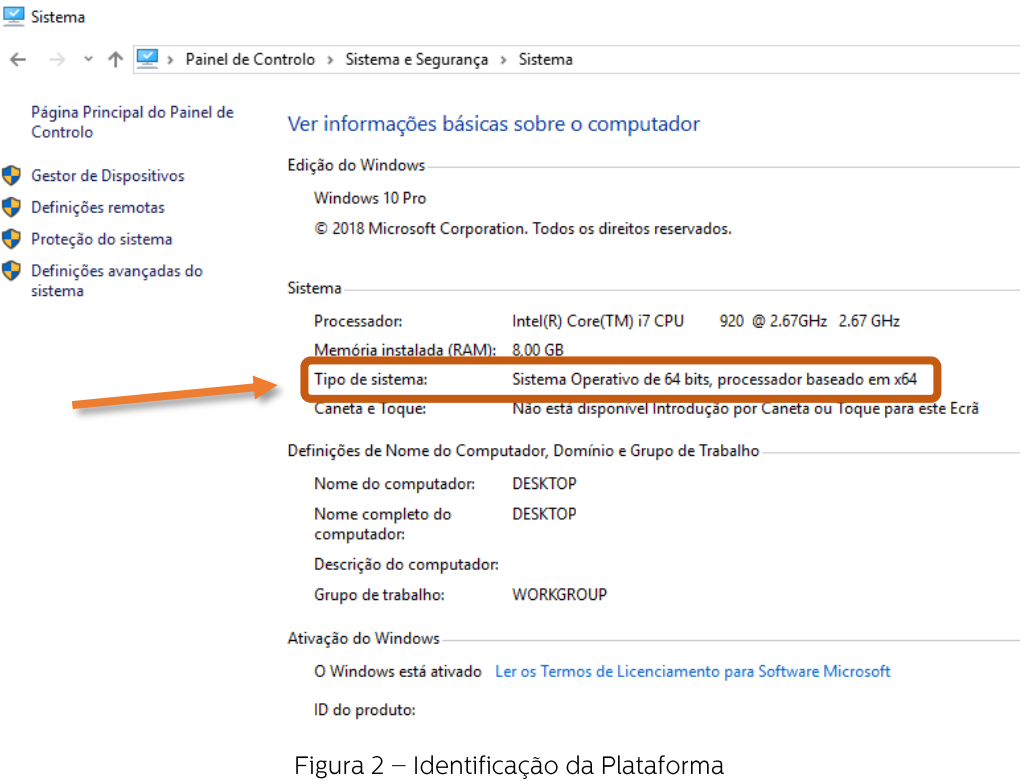

Fechar todas as janelas até agora abertas.

#### 1.1.1 - Transferir SQL Server a instalar do servidor FTP

Após a identificação da plataforma de funcionamento do sistema informático e processador, deve o utilizador aceder ao servidor da Zone Soft destinado aos parceiros em:

ftp://ftp.zonesoft.org/Utilitarios/SQL Express/ e selecionar o ficheiro SQL2014x64.zip, duplo click fara fazer a transferência do ficheiro.

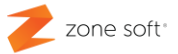

#### 1.2 - Descomprimir ficheiro de SQL Server comprimido

O ficheiro está em formato ZIP, o que quer dizer que todo o seu conteúdo está comprimido, por este motivo, deve o ficheiro ser descomprimido com um software que execute esta função, como por exemplo o software 7-Zip que pode ser descarregado da Internet.

Com o botão do lado direito do rato sobre o ficheiro comprimido e na nova janela apresentada aceder a, 7-Zip e selecionar a função Extrair para "SQL2014x64\".

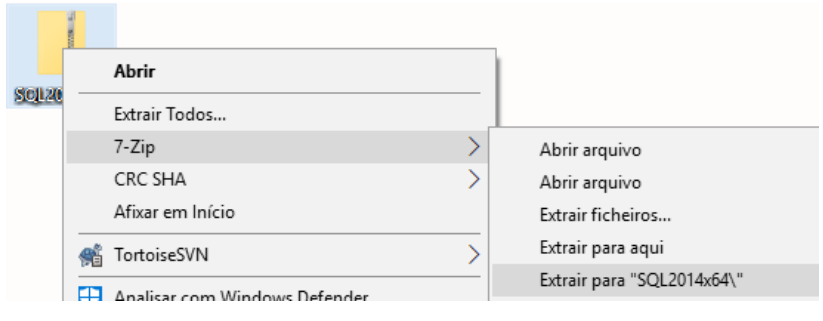

Figura 3 - Descomprimir a Pasta SQL2014x64

#### 1.3 - Instalação do SQL Server no PC.

Dentro da pasta descomprimida SQL2014x64, o utilizador deve selecionar o ficheiro SETUP e clicando o botão direito do rato sobre ele, inicia uma nova janela onde se deverá selecionar a função "Executar como Administrador"; todas as instalações de SQL Server devem ser sempre executadas como administrador.

| ́                               |                                       |                     |  |  |  |
|---------------------------------|---------------------------------------|---------------------|--|--|--|
| Nome                            | Data de modific                       | Tipo                |  |  |  |
| 1033 ENU LP                     | 08-02-2016 15:39                      | Pasta de ficheiros  |  |  |  |
| redist                          | 08-02-2016 15:40                      | Pasta de ficheiros  |  |  |  |
| resources                       | 08-02-2016 15:40                      | Pasta de ficheiros  |  |  |  |
| х64                             | 08-02-2016 15:40                      | Pasta de ficheiros  |  |  |  |
| <b>AUTORUN</b>                  | 06-02-2014 12:56                      | Informações de c    |  |  |  |
| <b>INSTALARSOL</b><br><b>Co</b> | 20-09-2010 12:14                      | Ficheiro batch do   |  |  |  |
| <b>MEDIAINFO</b>                | 21-02-2014 15:30                      | Documento XML       |  |  |  |
| Packageld.dat                   | 08-02-2016 15:30                      | <b>Ficheiro DAT</b> |  |  |  |
| <b>SETUP</b>                    | 21 02 2014 05:25                      | Anlicação           |  |  |  |
| SETUP.EXE.CONFIG                | Abrir                                 |                     |  |  |  |
| <b>SOL2008</b>                  | Executar como administrador           |                     |  |  |  |
| <b>SOLSETUPBOOTSTRAPPE</b>      | Resolver problemas de compatibilidade |                     |  |  |  |
| SOMAPI.DLL                      | 7-Zip                                 |                     |  |  |  |

Figura 4 - Selecionar a Execução como administrador.

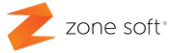

Após executar o comando de Executar como administrador; irá aparecer uma nova janela que questiona o utilizador, se quer mesmo fazer esta instalação:

- Caso de resposta negativa, o utilizador volta para o ecrã principal do Windows.
- Em caso de resposta positiva, inicia uma nova janela de instalação do SQL server.

Sendo uma nova instalação do SQL Server, o utilizador deve selecionar a função de:

#### New SQL Server stand-alone installation or add features to an existing installation<sup>1</sup>.

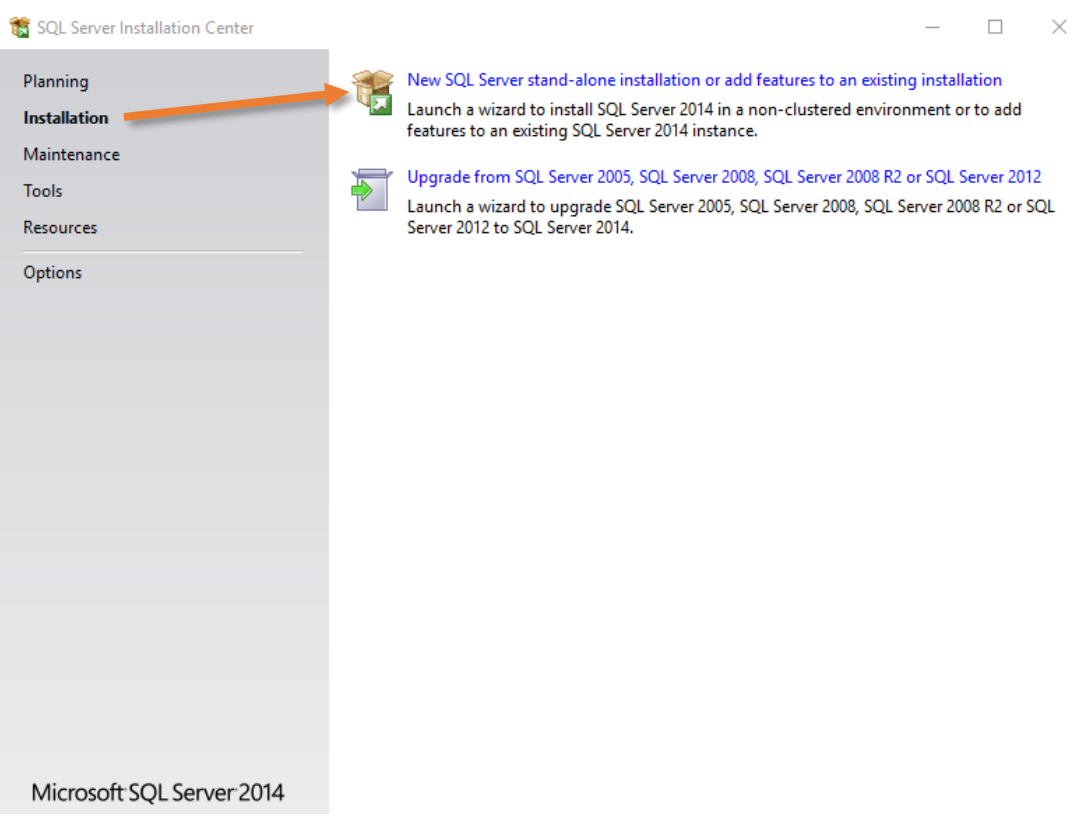

Figura 5 - Centro de Instalação do SQL Server.

<sup>&</sup>lt;sup>1</sup> "Executar nova instalação independente do SQL Server ou adicionar novos recursos à instalação."

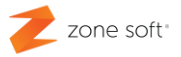

#### 1.3.1 - Regras Globais (Global Rules)

| SQL Server 2014 Setup                |                                                                                                    |               |  |  |  |  |  |
|--------------------------------------|----------------------------------------------------------------------------------------------------|---------------|--|--|--|--|--|
| <b>Global Rules</b>                  |                                                                                                    |               |  |  |  |  |  |
| corrected before Setup can continue. | Setup Global Rules identify problems that might occur when you install SQL Server Setup support files. Failures must be |               |  |  |  |  |  |
| <b>Global Rules</b>                  | Operation completed. Passed: 9. Failed 0. Warning 0. Skipped 0.                                                         |               |  |  |  |  |  |
| Microsoft Update                     |                                                                                                    |               |  |  |  |  |  |
| <b>Product Updates</b>               |                                                                                                    |               |  |  |  |  |  |
| <b>Install Setup Files</b>           | Hide details <<                                                                                                    |               |  |  |  |  |  |
| <b>Install Rules</b>                 | View detailed report                                                                                                    |               |  |  |  |  |  |
| <b>License Terms</b>                 |                                                                                                    |               |  |  |  |  |  |
| <b>Feature Selection</b>             | Rule                                                                                                    | <b>Status</b> |  |  |  |  |  |
| <b>Feature Rules</b>                 | Setup administrator<br>$\checkmark$                                                                                     | Passed        |  |  |  |  |  |
| <b>Feature Configuration Rules</b>   | $\checkmark$<br>Setup account privileges                                                                                | Passed        |  |  |  |  |  |
| <b>Installation Progress</b>         | $\checkmark$<br>Restart computer                                                                                        | Passed        |  |  |  |  |  |
| Complete                             | $\bullet$<br>Windows Management Instrumentation (WMI) service                                                           | Passed        |  |  |  |  |  |
|                                      | $\bullet$<br>Consistency validation for SQL Server registry keys                                                        | Passed        |  |  |  |  |  |
|                                      | $\bullet$<br>Long path names to files on SQL Server installation media                                                  | Passed        |  |  |  |  |  |
|                                      | $\bullet$<br>SQL Server Setup Product Incompatibility                                                                   | Passed        |  |  |  |  |  |
|                                      | $\bullet$<br>.NET 2.0 and .NET 3.5 Service Pack 1 update for Windows 2008                                               | Passed        |  |  |  |  |  |
|                                      | $\bullet$<br>Edition WOW64 platform                                                                                     | Passed        |  |  |  |  |  |
|                                      |                                                                                                    |               |  |  |  |  |  |
|                                      |                                                                                                    |               |  |  |  |  |  |
|                                      |                                                                                                    |               |  |  |  |  |  |
| $<$ Back<br>Next ><br>Cancel         |                                                                                                    |               |  |  |  |  |  |
|                                      |                                                                                                    |               |  |  |  |  |  |

Figura 6 - Verificação e Identificação de Problemas

O Setup vai iniciar uma verificação do sistema e identificar problemas que o sistema possa ter e que impossibilitem a instalação do SQL Server. No caso de existirem falhas, devem ser corrigidas antes de se continuar com a instalação.

Quando não existem falhas e sistema passou em todos os testes, selecionar Next.

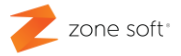

#### 1.3.2 - Microsoft Update

Depois de fazer NEXT na janela da Global Rules, vai passar para uma nova janela, em que é pedido ao utilizador que selecione a função do Microsoft Update, para que sejam procuradas "on-line" as últimas atualizações recomendadas de funcionamento e segurança para o SQL Server.

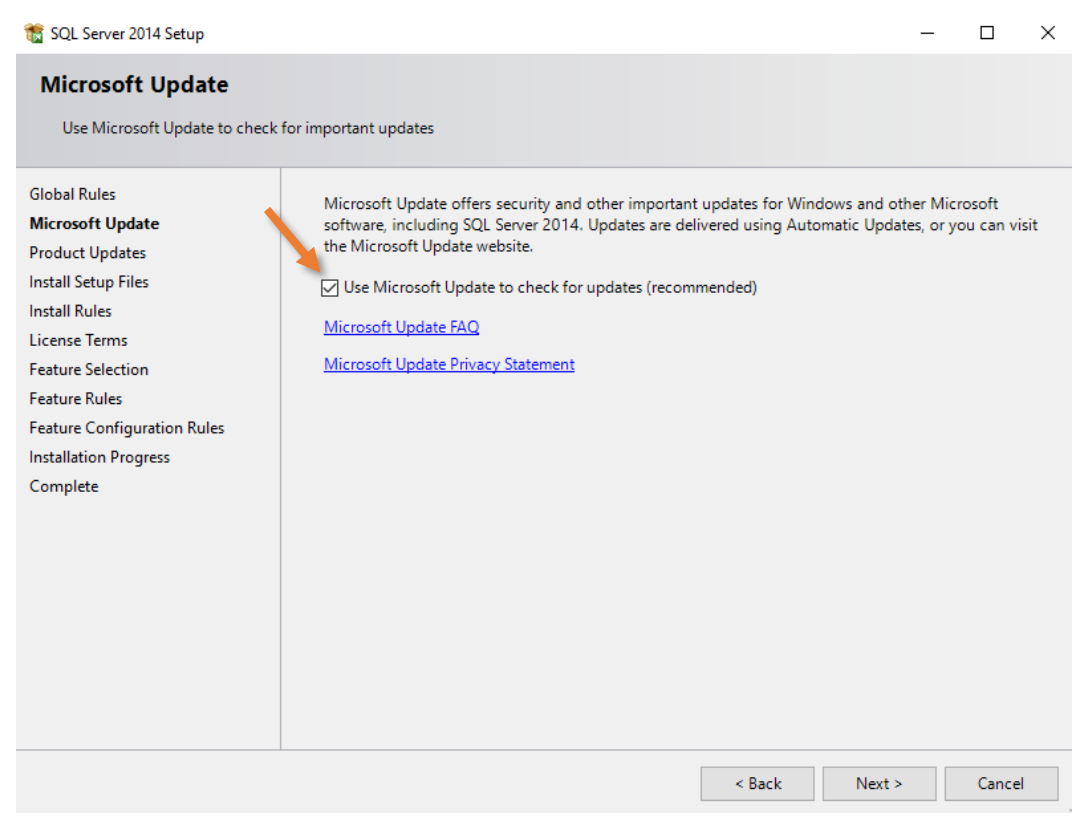

Figura 7 - Verificação de atualizações para o SQL Server

Selecionar o botão Next.

*"Após ter feito Next em Microsoft Update, o sistema vai fazer uma verificação a todas as regras de funcionamento e segurança do Sistema Operativo. Deverá ter sempre uma ligação á internet."*

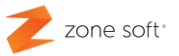

#### 1.3.3 – Instalação de regras (Install Rules)

Na janela das regras de instalação, é verificado como está o funcionamento dos componentes necessários para a normal instalação e funcionamento do SQL Server. Na fig. 7 é possível ver o que está Passed<sup>2</sup>, o que está em Worning<sup>3</sup> e o que está em Failure<sup>4</sup> no teste.

No caso de os testes, terem um ou mais Failure, não é possível continuar com a instalação do SQL Server sem as falhas serem resolvidas, no caso do **Worning's**, é possível continuar a instalação do SQL Server, mas, poderá provocar instabilidades no seu funcionamento.

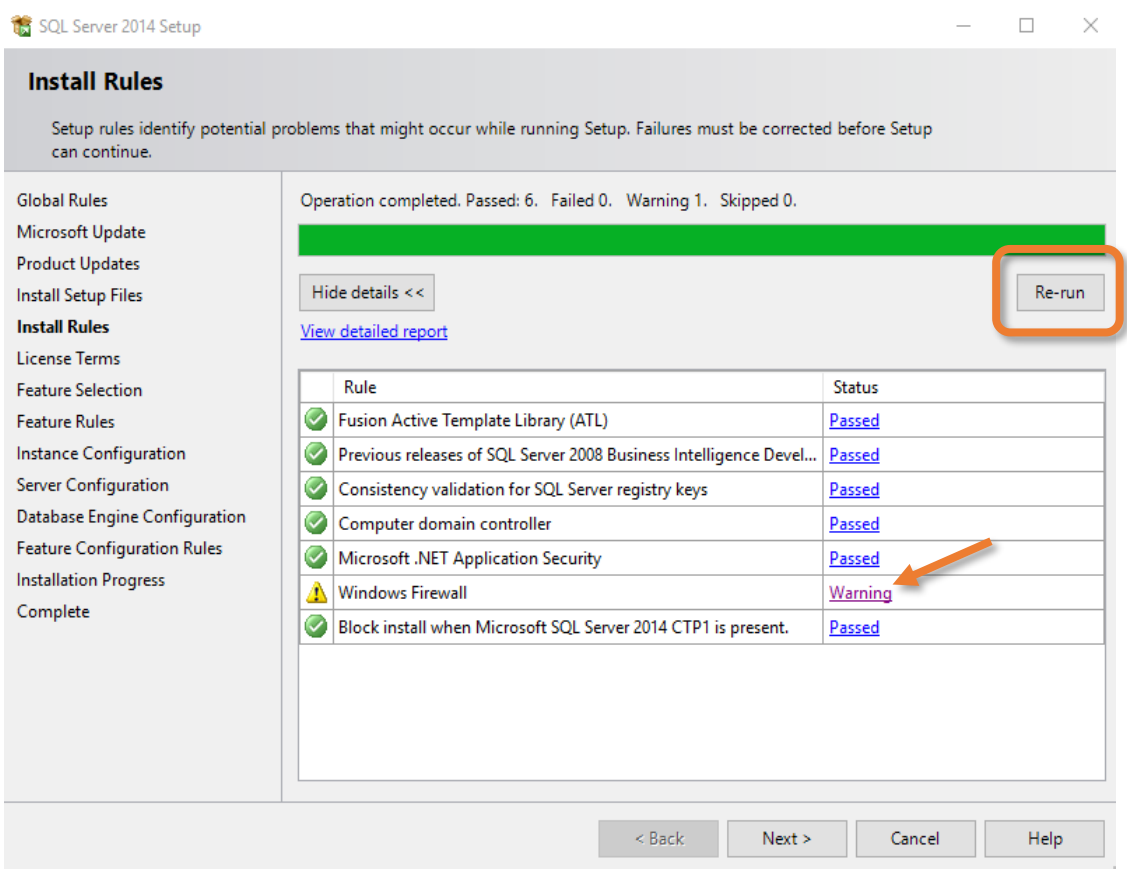

Figura 8 - Verificação de Regras de Funcionamento e Segurança

Para saber com mais pormenor o que está a provocar o problema deve o utilizador clicar sobre a palavra da coluna Status.

Nota: Até que os itens com falha "Failure" não sejam resolvidos, o sistema não deixa continuar a execução da instalação, deve o utilizador resolver as falhas.

<sup>2</sup> Do Inglês que representa que "Passou".

<sup>3</sup> Do inglês que representa uma "Chamada de Atenção".

<sup>&</sup>lt;sup>4</sup> Do inglês que representa uma "Falha de sistema".

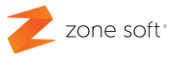

Após resolução de todos os problemas que possam existir na janela de Install Rules, deve o utilizador clicar na função Re-run<sup>5</sup>, o sistema vai voltar a verificar todos os itens, no caso das falhas já não aparecerem e ficarem apenas as chamadas de atenção "Worning", pode o utilizador continuar a instalação, selecionando o botão de Next.

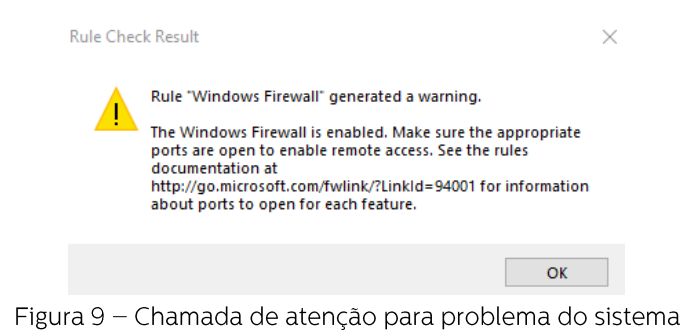

#### 1.3.4 - Termos da licença (License Terms)

Nesta janela é pedido ao utilizador que verifique as condições de utilização do SQL Server, lendo os termos da Licença entre a Microsoft e o utilizador final do software.

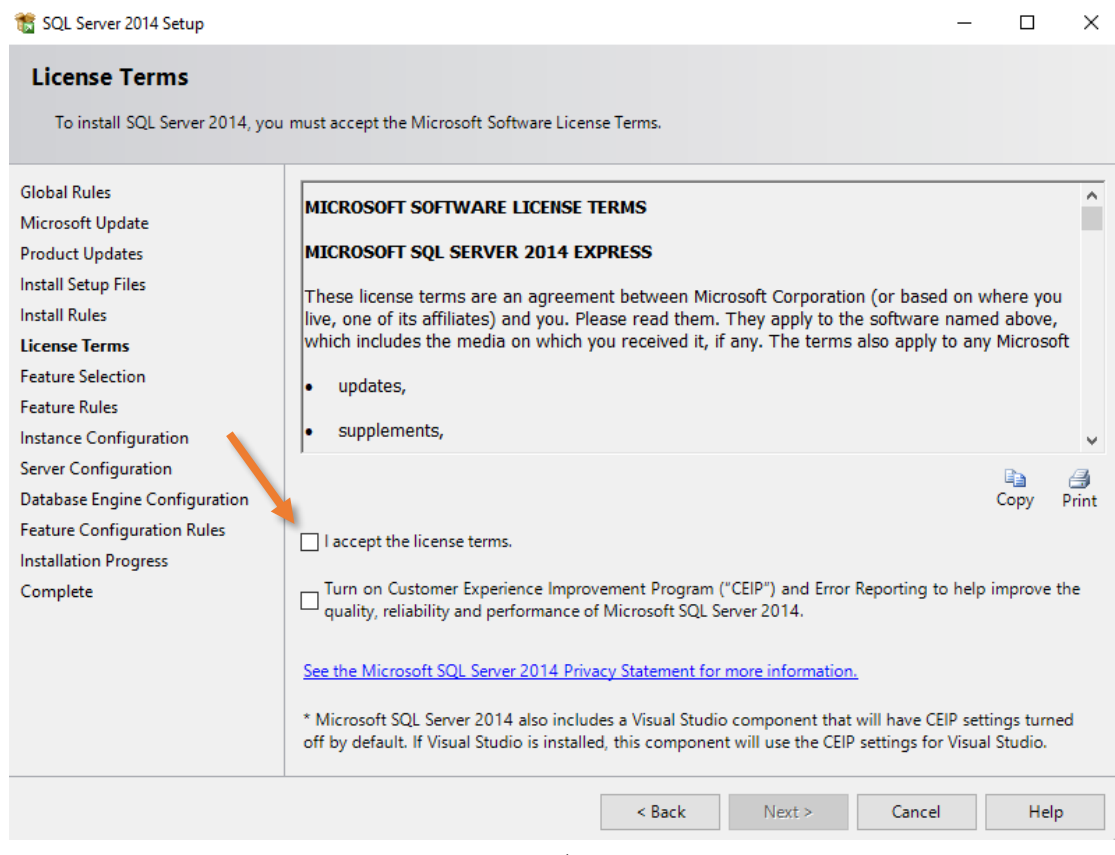

Figura 10 - Termos da Licença e opções

<sup>&</sup>lt;sup>5</sup> Do inglês que representa "Reexecutar o comando."

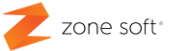

No caso de o utilizador aceitar todas as condições é necessário selecionar "I accept the license terms.<sup>6"</sup>

Nota: Caso o utilizador final não aceite as condições de utilização do software, não é possível continuar a instalação.

Selecionar o botão Next.

#### 1.3.5 - Seleção de Recursos do SQL (Feature Seletion)

Na janela de seleção de recursos, deve-se selecionar os recursos e *instâncias<sup>7</sup> de SQL* que vão ser instaladas.

Ter alguma atenção na seleção, existem instâncias que dependem de outras instâncias para funcionarem, mas, também existem instâncias que são nativas e parte integrante do funcionamento do SQL Server.

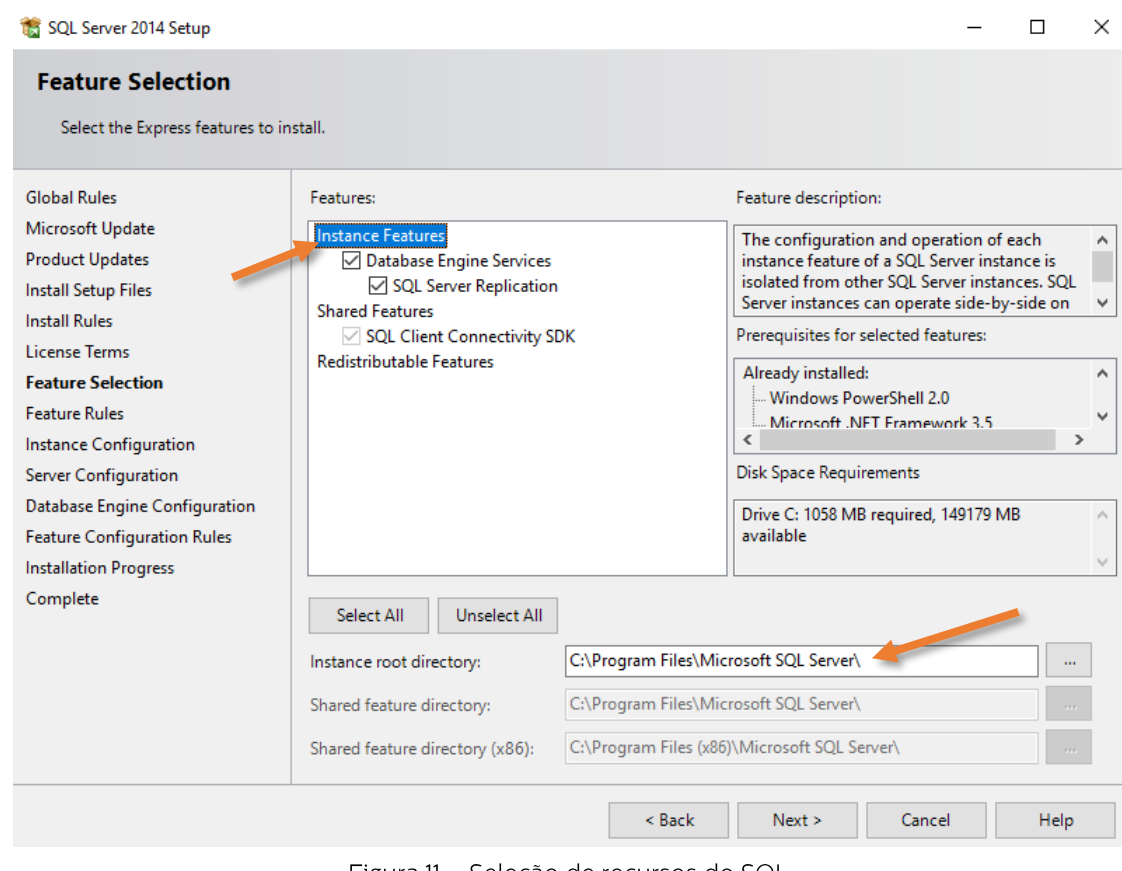

Figura 11 – Seleção de recursos do SQL

*<sup>6</sup> "Eu aceito os termos da licença."*

*<sup>7</sup> Instância – Fornecer informação concreta a outra aplicação.*

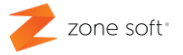

Deve o utilizador selecionar na INSTANCE FEATURES, a Database Engine Server e a SQL Server Replication, ou, outra que seja apresentada e necessária ao seu funcionamento.

Pode o utilizador alterar o local onde é irá ser instalado o SQL Server, mas, por regra é instalado em - C:\Program Files\Microsoft SQL Server\

Selecionar o botão Next.

#### 1.3.6 – Configuração das Instâncias de SQL (Instance Configuration)

Deve-se especificar o Nome e Identificação da instância do SQL Server.

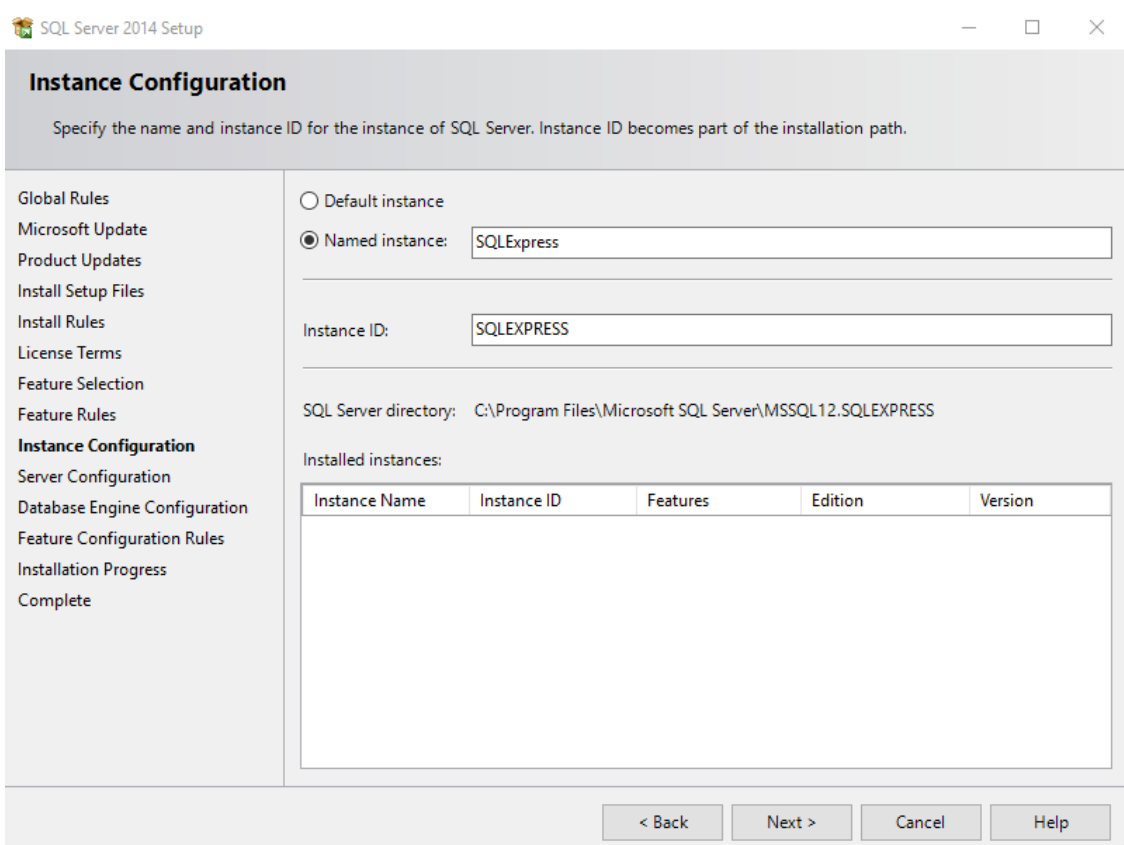

Figura 12 - Configuração das instâncias do SQL Server

Caso o utilizador necessite, pode alterar a instância, selecionando **Default instance**, ou, renomear a instância, no campo Named instance.

Nesta demonstração de instalação, vai-se manter a Instância padrão por default, sendo parte integrante do mecanismo da base de dados.

Selecionar o botão Next.

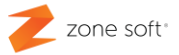

#### 1.3.7 – Configuração servidor de SQL (Server Configuration)

Na janela de Configuração do Servidor de SQL, existem dois separadores:

1 - Service Accounts<sup>8</sup>, este separador apresenta os serviços necessários para o seu normal funcionamento.

- SQL Server Database Engine, é o serviço principal para a execução do mecanismo relacional entre base de dados, este serviço terá de ser sempre em Automatic.

- SQL Server Browser, este serviço é responsável pela monitorização do SQL Server apresentando alertas para problemas no seu funcionamento, este serviço deve ficar em Disabled<sup>9</sup>, "nesta versão de SQL Express".

2 - Collation, o utilizador não deverá fazer qualquer alteração ao "Database Engine".

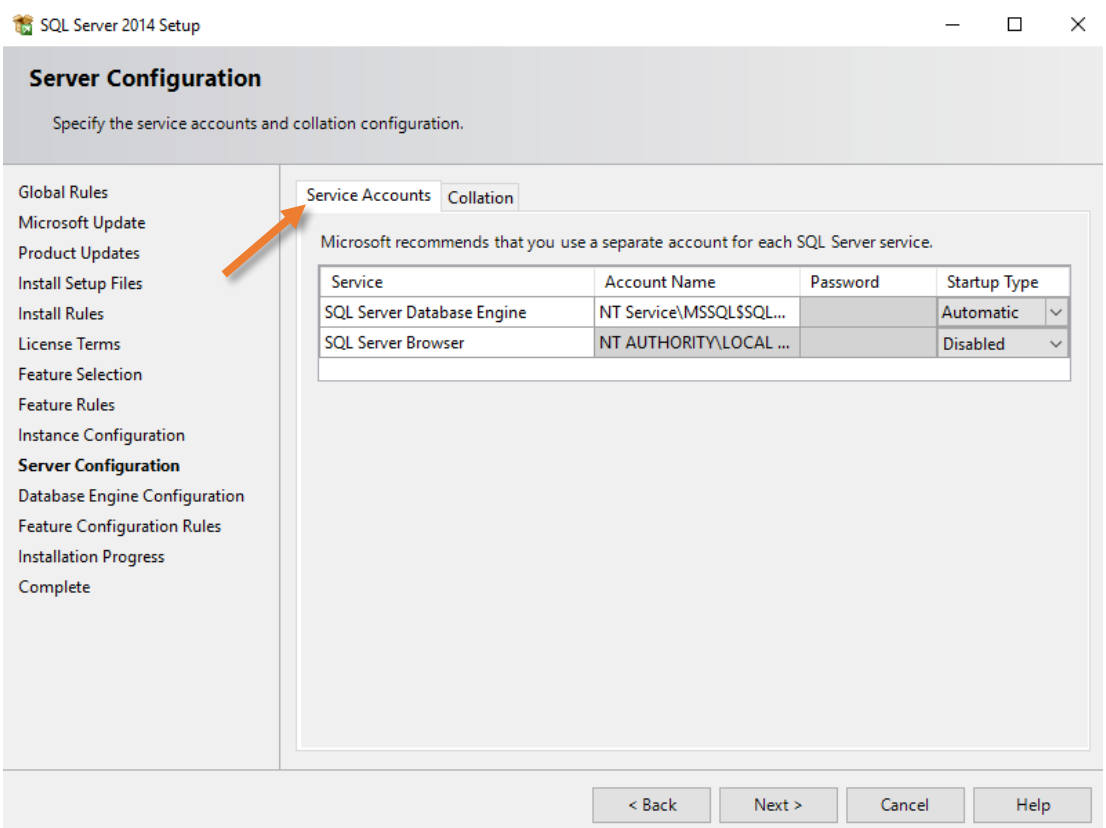

Figura 13 - Configuração dos serviços do SQL Server

Selecionar o botão Next.

<sup>&</sup>lt;sup>8</sup> Do inglês que representa "Contas de Serviço"

<sup>&</sup>lt;sup>9</sup> Do inglês "Desativado".

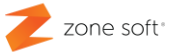

#### 1.3.8 – Configuração base de dados (Database Engine Configuration)

Nesta página, o utilizador terá de configurar as permissões para poder administrar o SQL Server.

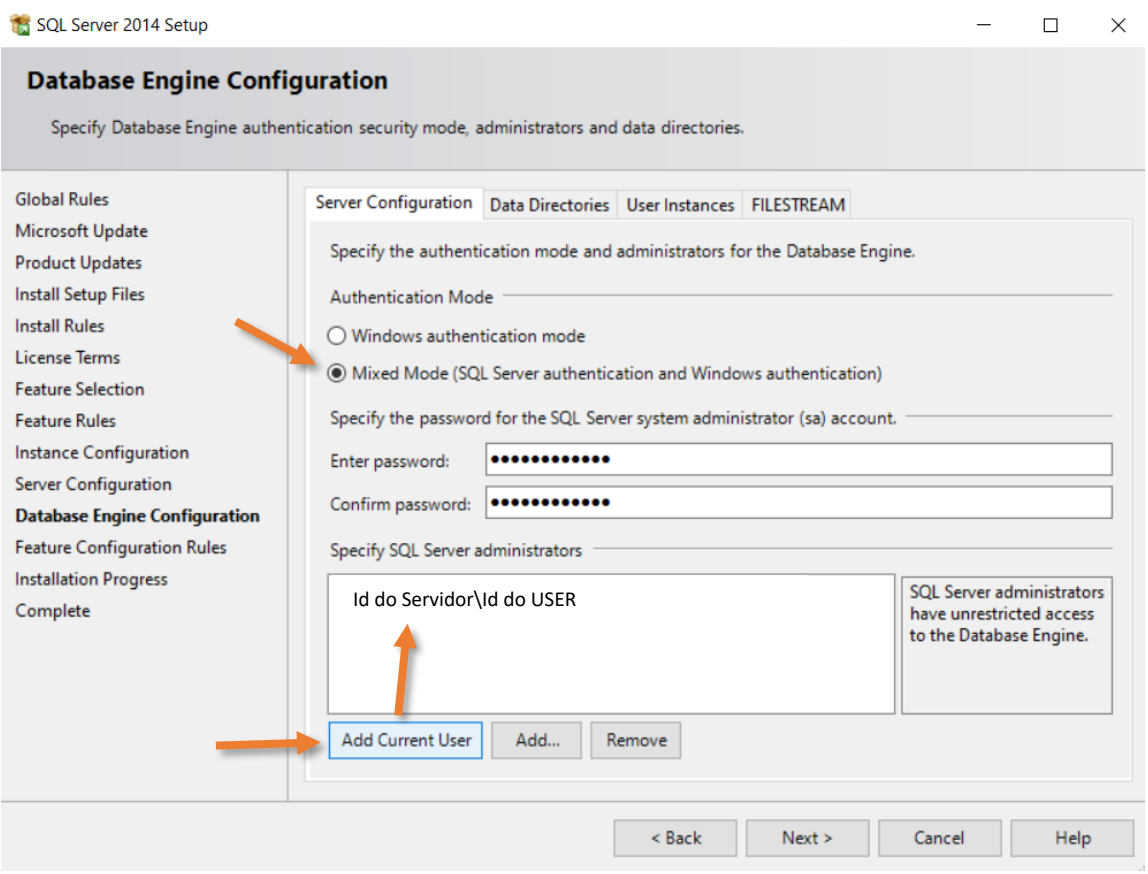

Figura 14 - Configuração e autentificação do utilizador em SQL Server

No separador Server Configuration, pode-se no quadro de Authentication Mode, alterar as possibilidades de autenticação para administrar o SQL Server.

1 - Mixed Mode SQL Server authentication and Windows authentication, o utilizador deve definir uma palavra passe para poder aceder à administração do SQL Server, é independente da inserida no início do sistema operativo.

Nota importante: Deve-se selecionar esta função, quando se pretende instalar á posteriori, a aplicação local do ZS Rest, ou, ZS POS em que será utilizado o setup sem **SQL Server.** 

No quadro Specify SQL Server Administrators, o utilizador deve inserir os utilizadores que terão permissão na administração do SQL Server.

2 - Add Current User, ao acionar este botão, será visível os utilizadores/administradores que estão ativos no sistema operativo, selecionar um deles.

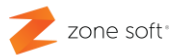

Selecionar o botão Next.

#### 1.3.9 - Finalização da instalação (Complete).

A setup, inicia a instalação do SQL Server de acordo com as regras de configuração anteriormente selecionadas.

Durante a instalação vai abrir uma nova página onde é possível verificar o progresso da instalação.

No final apresenta uma nova página Complete em que apresenta os Status da instalação.

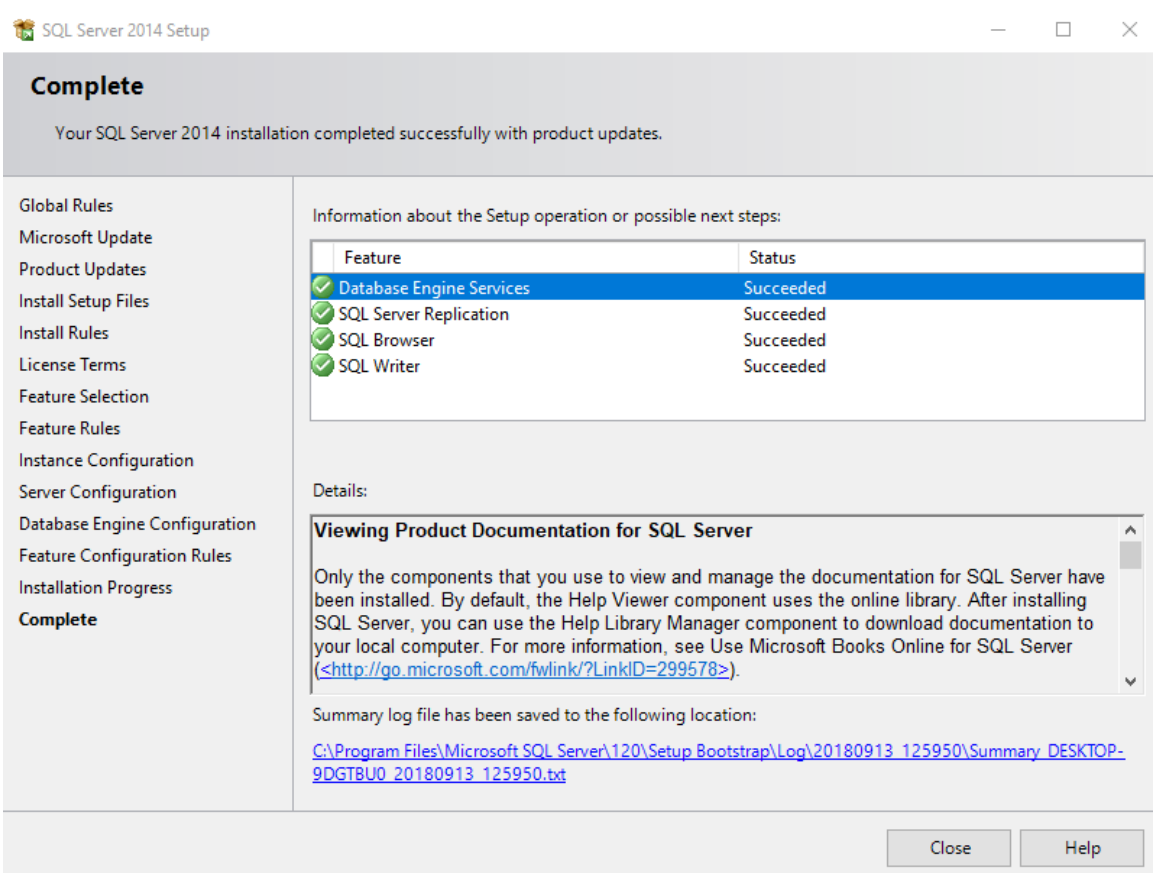

Figura 15 - Finalização da instalação

Após a instalação vai ser fornecido pelo SQL um link para o arquivo de LOG com o resumo da instalação e outras observações importantes.

Selecionar o botão Close.

Nota importante: O computador deve ser reiniciado, para que todos os inis e instâncias instaladas, sejam colocadas em execução.

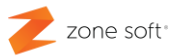

#### 1.3.10 - LOG com a informação importante da instalação

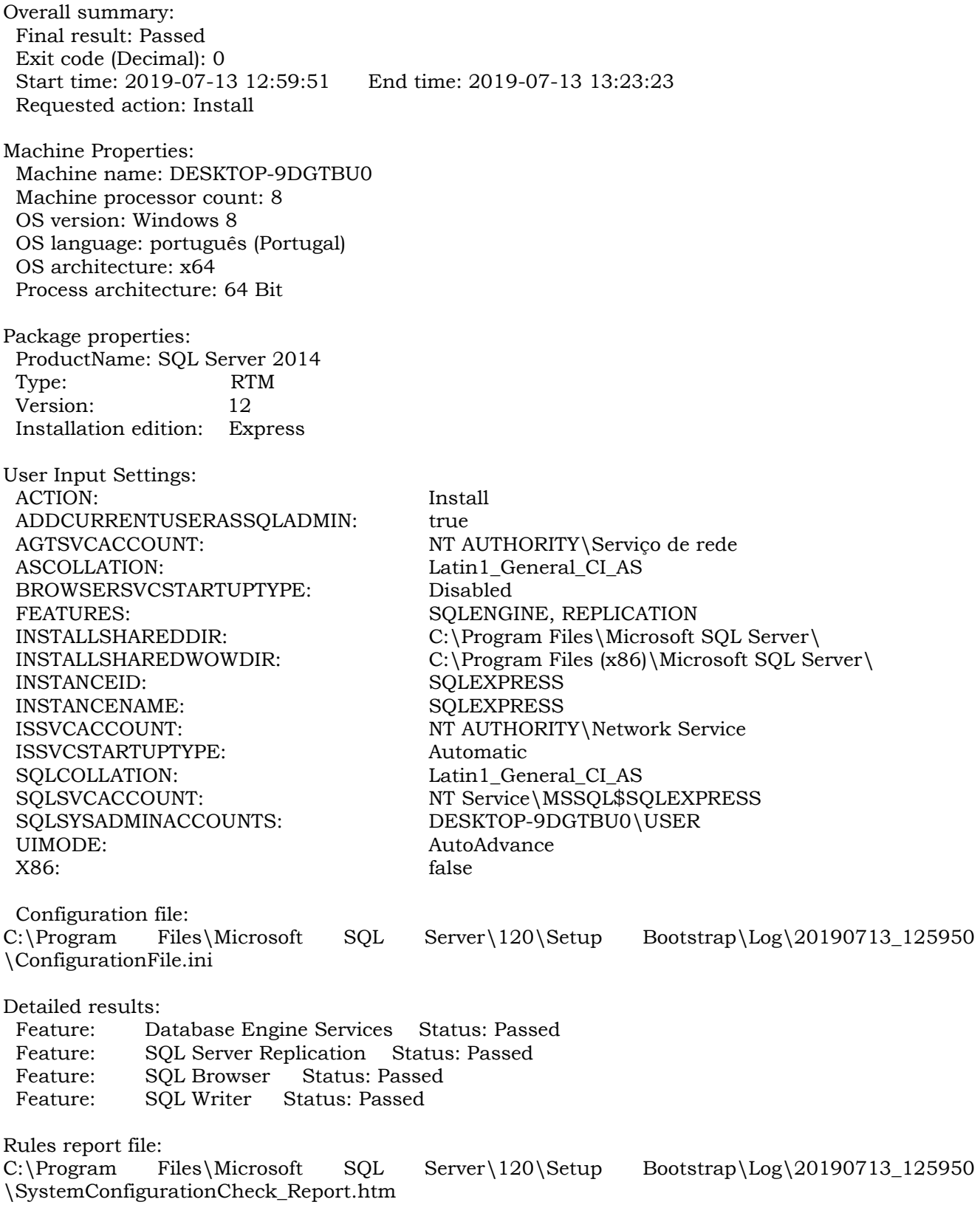

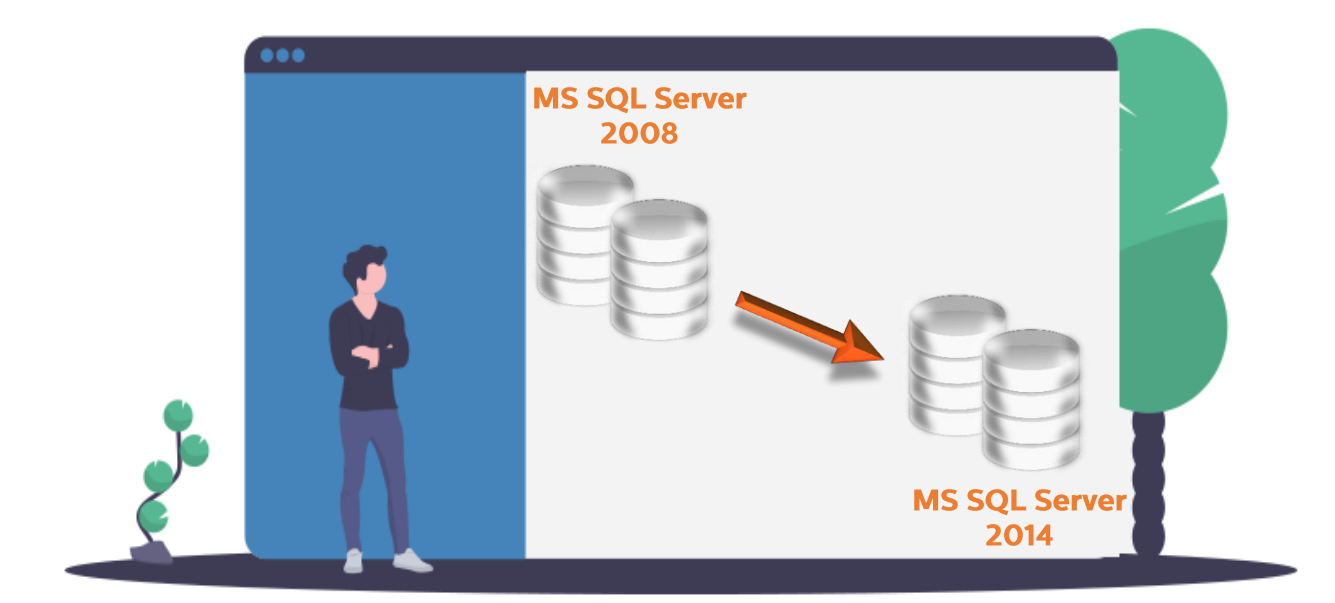

# L

# L Sei rver

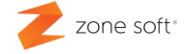

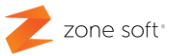

### 2 - Atualização do SQL Server

#### 2.1 - Atualização SQL Server no PC/Servidor.

Dentro da pasta descomprimida SQL2014x64, o utilizador deve selecionar o ficheiro SETUP e clicando o botão direito do rato sobre ele, inicia uma nova janela onde se deverá selecionar a função "Executar como Administrador"; todas as instalações de SQL Server devem ser sempre executadas como administrador

| Nome           |                            |                                       | Data de modific  | Tipo                |
|----------------|----------------------------|---------------------------------------|------------------|---------------------|
|                | 1033 ENU LP                |                                       | 08-02-2016 15:39 | Pasta de ficheiros  |
|                | redist                     |                                       | 08-02-2016 15:40 | Pasta de ficheiros  |
|                | resources                  |                                       | 08-02-2016 15:40 | Pasta de ficheiros  |
|                | x64                        |                                       | 08-02-2016 15:40 | Pasta de ficheiros  |
|                | <b>AUTORUN</b>             |                                       | 06-02-2014 12:56 | Informações de c    |
| $\circledcirc$ | <b>INSTALARSOL</b>         |                                       | 20-09-2010 12:14 | Ficheiro batch do   |
|                | <b>MEDIAINFO</b>           |                                       | 21-02-2014 15:30 | Documento XML       |
|                | Packageld.dat              |                                       | 08-02-2016 15:30 | <b>Ficheiro DAT</b> |
|                | <b>EXI</b> SETUP           |                                       | 02.2014.05.25    | $A = \frac{1}{2}$   |
|                | SETUP.EXE.CONFIG           | Abrir                                 |                  |                     |
| 燃              | <b>SQL2008</b>             | Executar como administrador           |                  |                     |
|                | <b>SQLSETUPBOOTSTRAPPE</b> | Resolver problemas de compatibilidade |                  |                     |
|                | SOMAPI.DLL                 | 7-Zip                                 |                  |                     |

Figura 16 - Selecionar a execução como administrador

Após executar o comando de Executar como administrador; irá aparecer uma nova janela que questiona o utilizador, se quer mesmo fazer esta instalação:

- Caso de resposta negativa, o utilizador volta para o ecrã principal do Windows.
- Em caso de resposta positiva, inicia uma nova janela de instalação do SQL server.

Sendo uma instalação de Upgrade<sup>10</sup> do SQL server, deve-se selecionar a função "Upgrade from SQL Server 2005, SQL Server 2008, SQL Server 2008 R2 or SQL Server 2012<sup>11</sup>".

<sup>&</sup>lt;sup>10</sup> Expressão do Inglês - Atualizar.

<sup>11 &</sup>quot;Executar a função de atualização das anteriores versões do SQL Server para a versão do SQL server 2014 e adiciona novos recursos a uma instalação já existente."

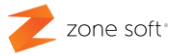

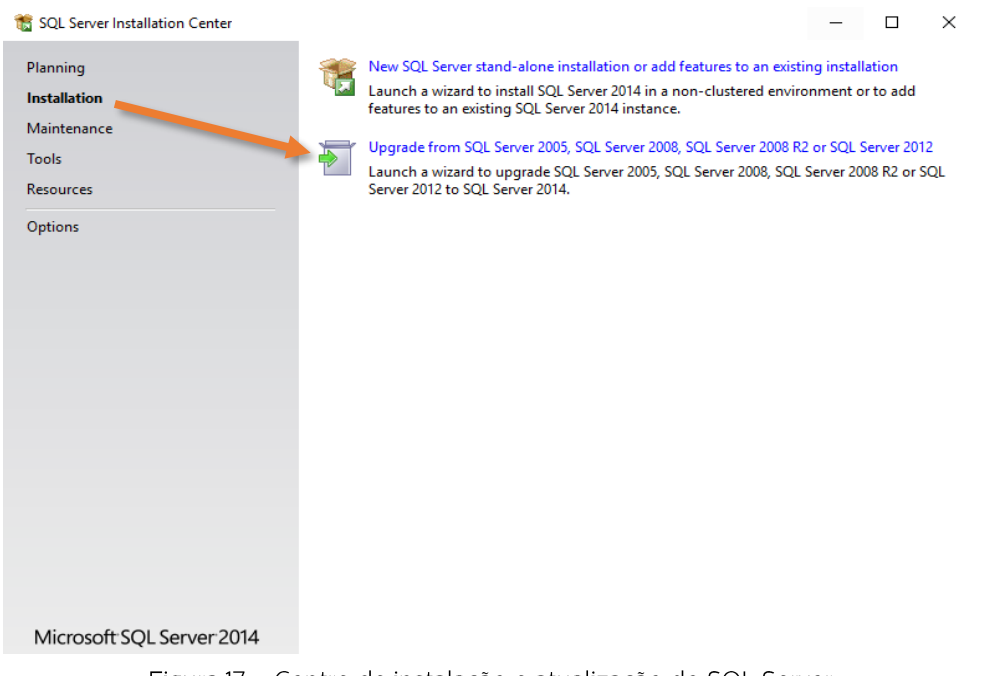

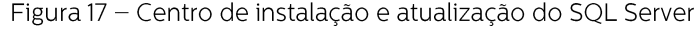

#### 2.1.1 - Termos da licença (License Terms)

Após ter selecionado a função de upgrade do SQL Server, vai abrir uma nova janela a instalação é pedido ao utilizador que verifique as condições de utilização do SQL Server, lendo a os termos da Licença entre a Microsoft e o utilizador final do software

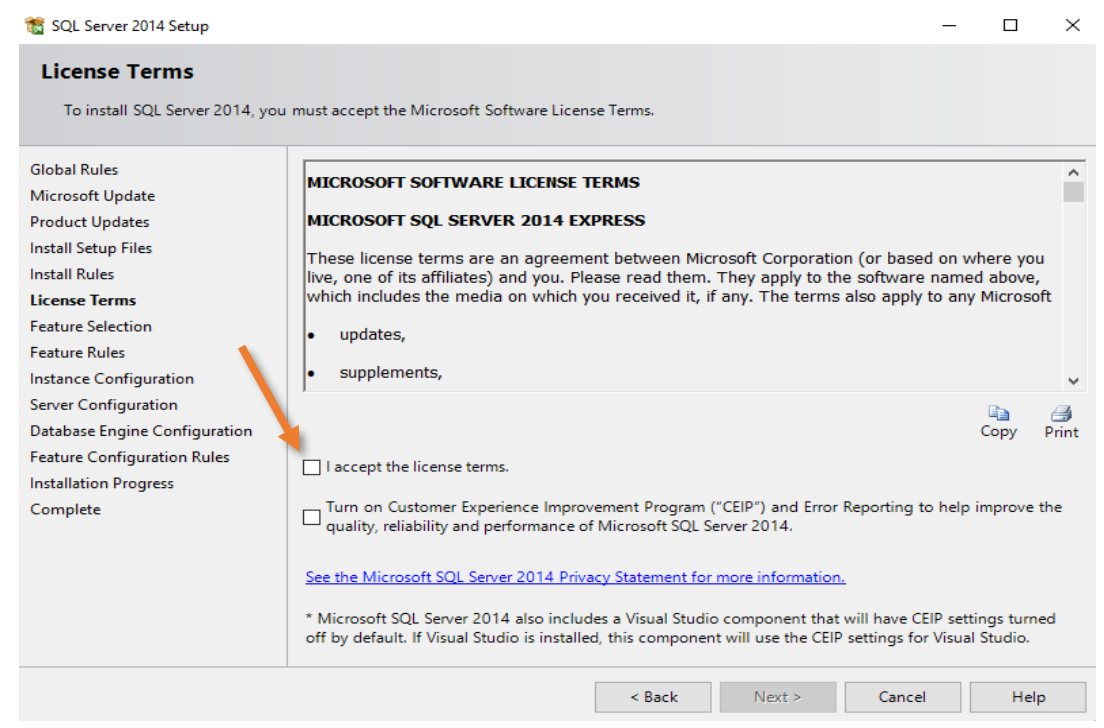

Figura 18 - Termos da licença e opções

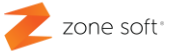

No caso de o utilizador aceitar todas as condições é necessário selecionar "I accept the license terms. $12"$ 

Nota: Caso o utilizador final não aceite as condições de utilização do software não é possível continuar a instalação.

Selecionar o botão Next

#### 2.1.2 - Seleção de Instâncias (Select Instance)

Após aceitar os termos da licença, vai abrir uma nova janela onde vão ser apresentadas as instâncias que iram sofrer as atualizações.

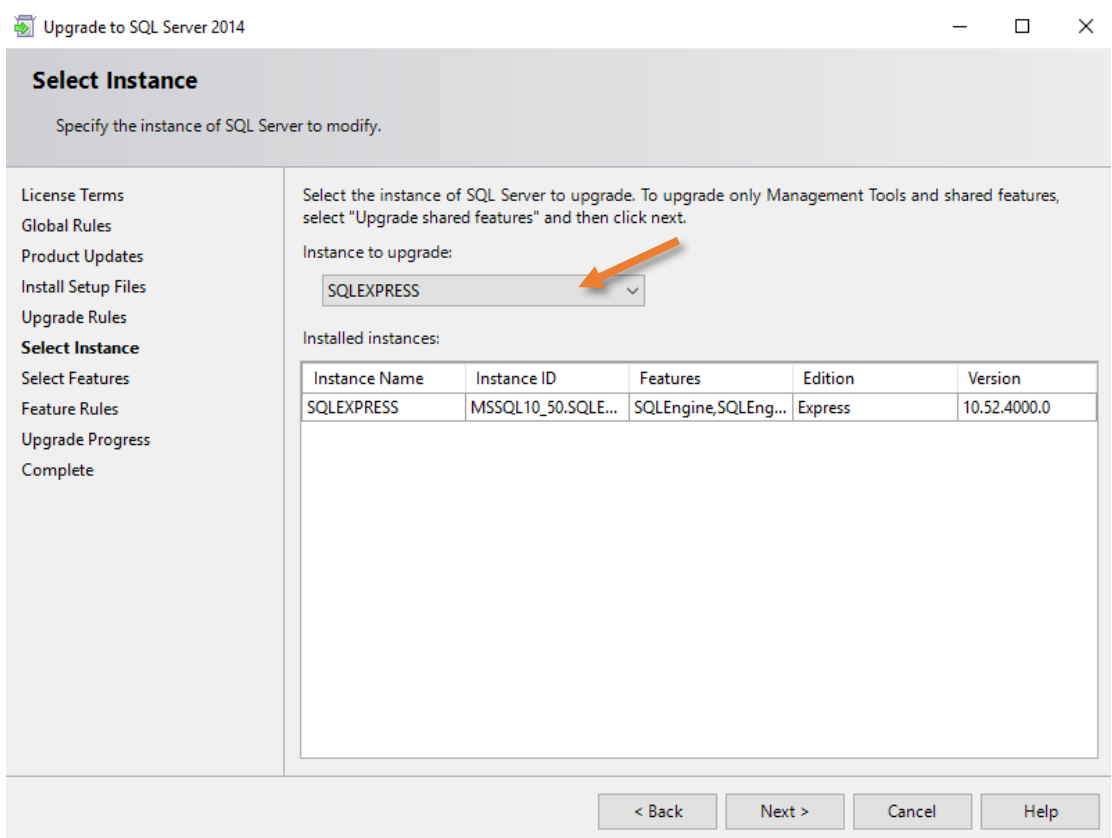

Figura 19 - Instâncias a atualizar

#### Selecionar a instância a atualizar.

Selecionar o botão Next.

*<sup>12</sup> "Eu aceito os termos da licença."*

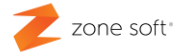

#### 2.1.3 - Seleção de Instâncias (Select Instance).

Após ter selecionado a instância no ponto anterior, o sistema vai verificar as regras de configuração atribuídas á instância e inicia a instalação da atualização do software.

Durante a instalação vai abrir uma nova página onde é possível verificar o progresso da instalação

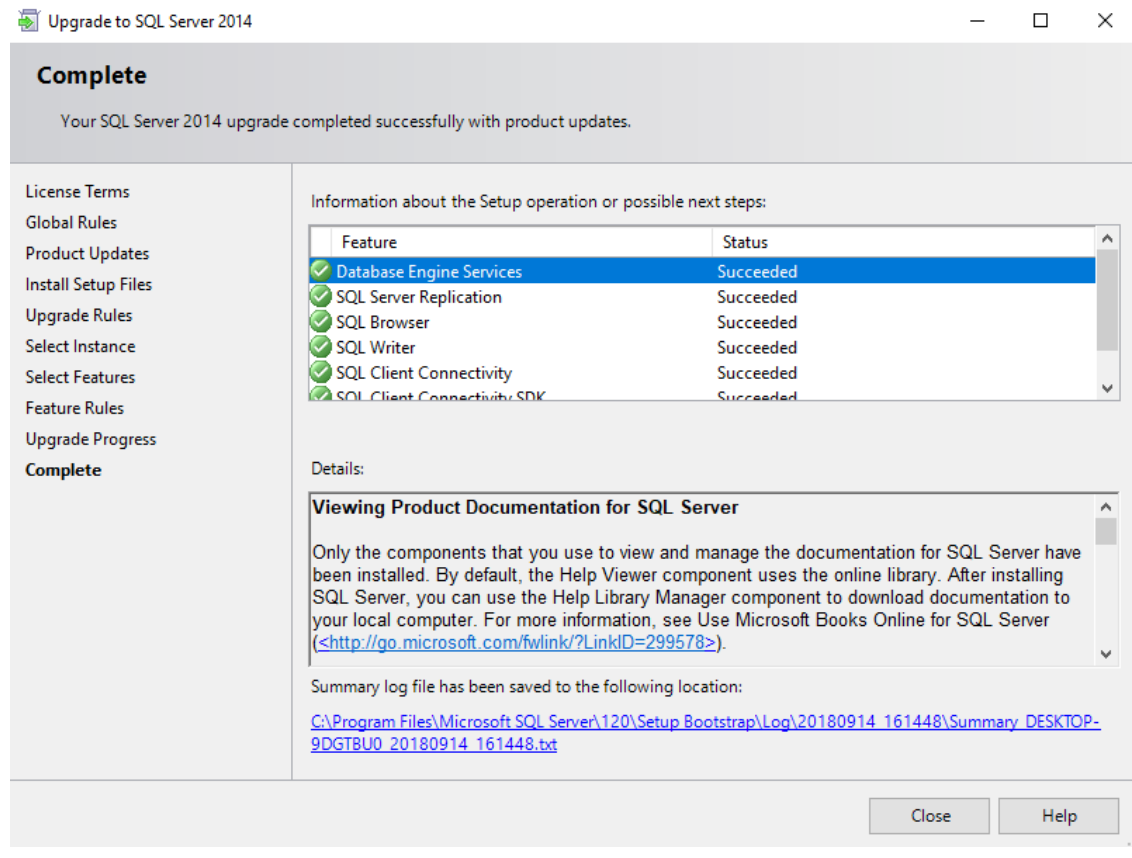

Figura 20 - Finalizar instalação de atualização

No final apresenta na janela **Complete**, apresentando os Status da instalação, é disponibilizado um link para o arquivo de Log's com o resumo da instalação.

Selecionar o botão Close.

Nota importante: O computador deve ser reiniciado, para que todos os ini's e instâncias instaladas, sejam colocadas em execução

#### Parceiros ZONE SOFT

Para maiores esclarecimentos, por favor submeta a sua questão através do sistema de tickets do portal My Zone ou consulte a documentação adicional disponível na mesma plataforma

Clientes ZONE SOFT

Por favor, queira contactar o seu parceiro

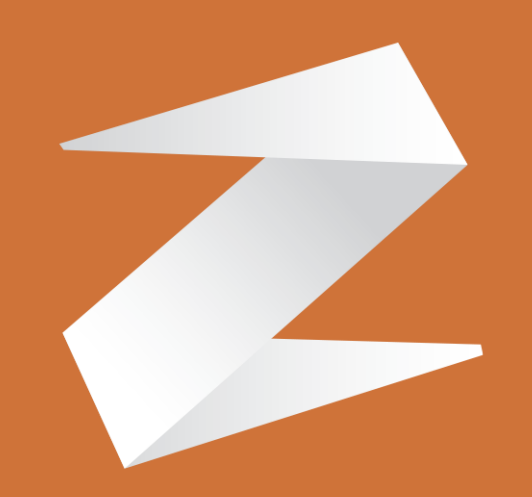

# zone soft®

#### Contactos:

Estrada Nacional 3, Zona Industrial Lote I-21 2330-210 Entroncamento www.zonesoft.pt